# **E**hipsmall

Chipsmall Limited consists of a professional team with an average of over 10 year of expertise in the distribution of electronic components. Based in Hongkong, we have already established firm and mutual-benefit business relationships with customers from,Europe,America and south Asia,supplying obsolete and hard-to-find components to meet their specific needs.

With the principle of "Quality Parts,Customers Priority,Honest Operation,and Considerate Service",our business mainly focus on the distribution of electronic components. Line cards we deal with include Microchip,ALPS,ROHM,Xilinx,Pulse,ON,Everlight and Freescale. Main products comprise IC,Modules,Potentiometer,IC Socket,Relay,Connector.Our parts cover such applications as commercial,industrial, and automotives areas.

We are looking forward to setting up business relationship with you and hope to provide you with the best service and solution. Let us make a better world for our industry!

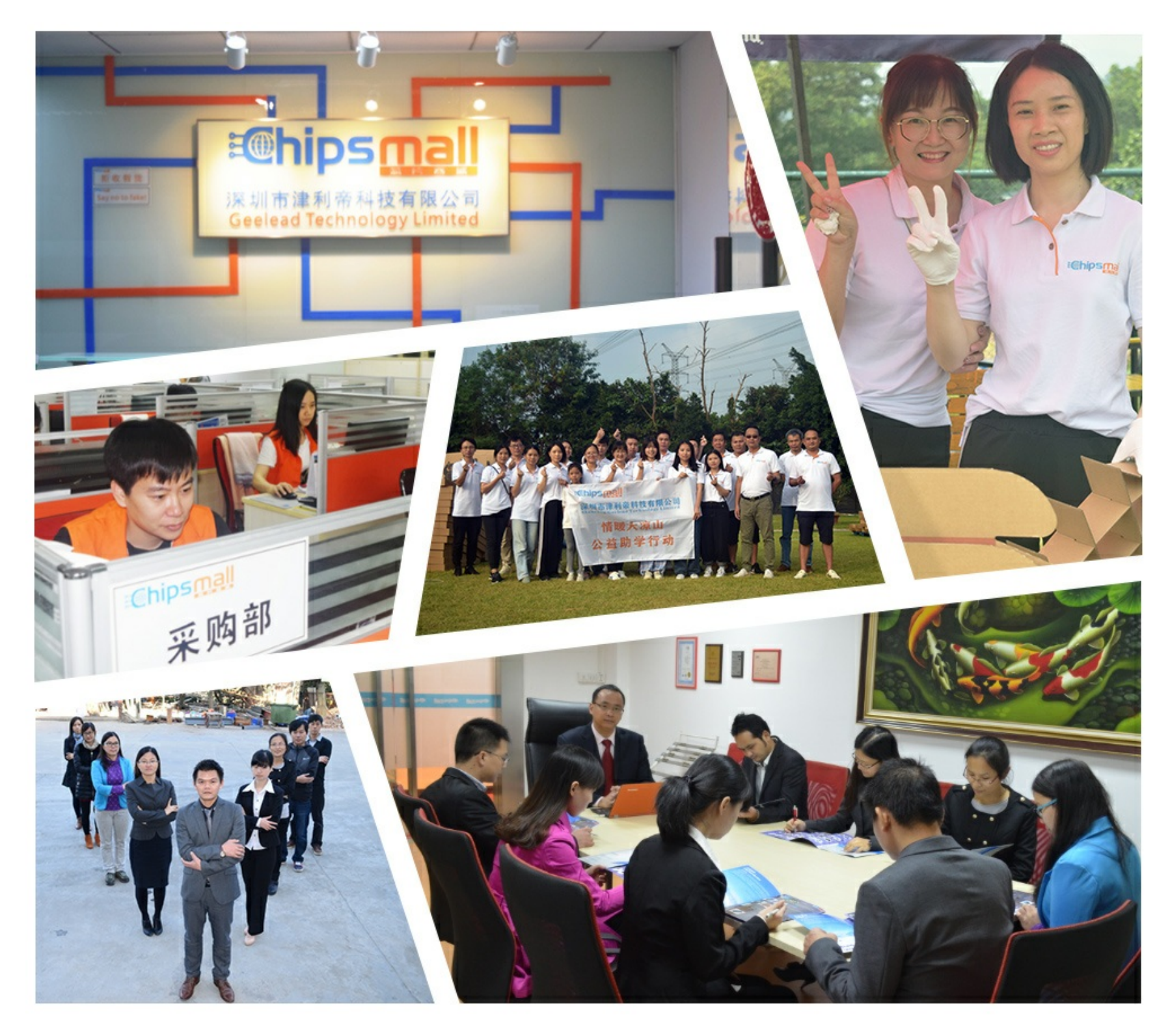

## Contact us

Tel: +86-755-8981 8866 Fax: +86-755-8427 6832 Email & Skype: info@chipsmall.com Web: www.chipsmall.com Address: A1208, Overseas Decoration Building, #122 Zhenhua RD., Futian, Shenzhen, China

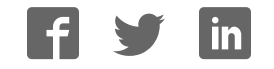

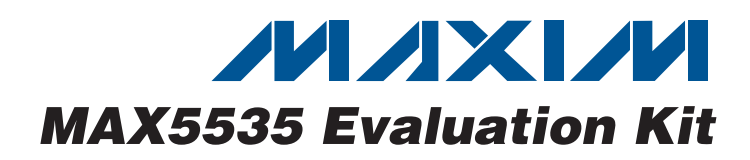

## General Description

The MAX5535 evaluation kit (EV kit) provides a proven design to evaluate the MAX5535 dual, 12-bit DACs. The EV kit also includes Windows® 2000/XP-compatible software that provides a simple graphical user interface (GUI) for exercising the features of the MAX5535.

The MAX5535 EV kit PCB comes with a MAX5535ETC+ installed. Contact the factory for free samples of the pin-compatible MAX553\_ETC+, MAX552\_ETC+, or MAX551\_ETC+ devices. The hardware and software support evaluation of these devices as well.

### Features

- ♦ **Wide 1.8V to 5.5V Supply Range**
- ♦ **USB-PC Connection (Cable Included)**
- ♦ **USB Powered**
- ♦ **Lead-Free and RoHS-Compliant**
- ♦ **4-Pin Signal Header**
- ♦ **Accepts Through-Hole Gain-Setting Resistors**
- ♦ **SPI™ Interface Terminals**
- ♦ **Optional 2.5V On-Board Reference (MAX6126)**
- ♦ **Proven PCB Layout**
- ♦ **Fully Assembled and Tested**

### Ordering Information

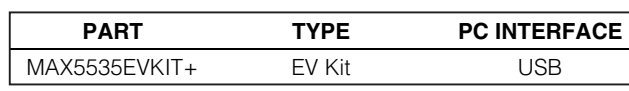

+Denotes lead-free and RoHS-compliant.

## Component List

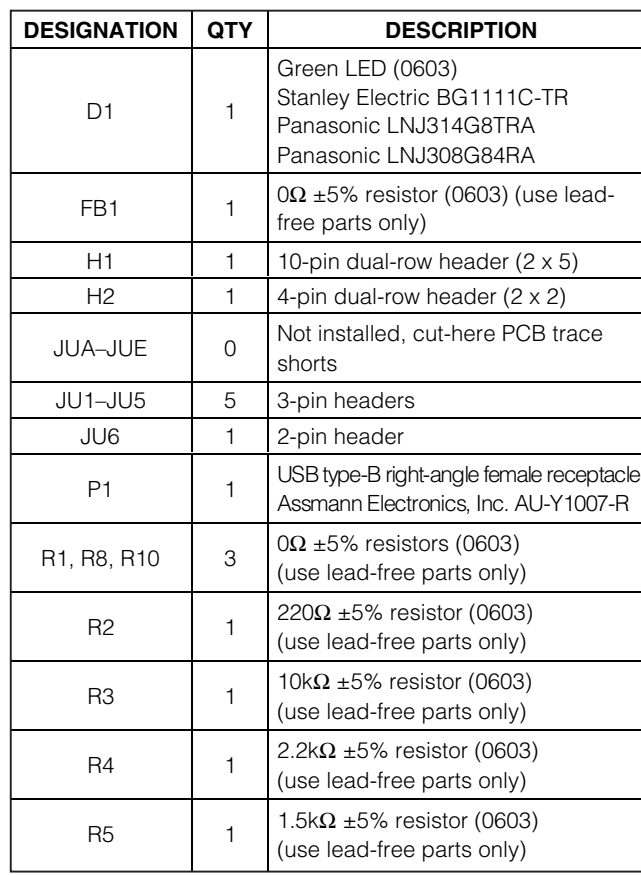

Windows is a registered trademark of Microsoft Corp. SPI is a trademark of Motorola, Inc.

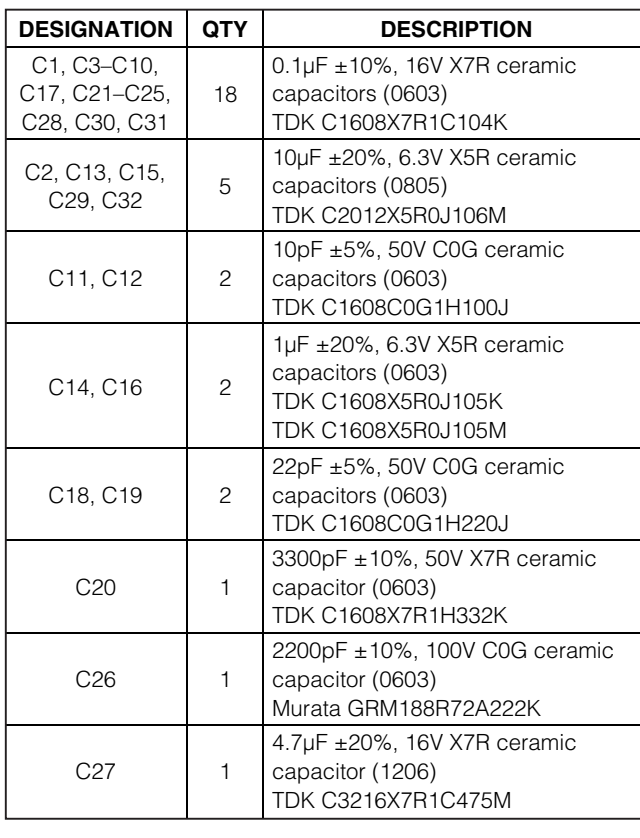

**MAXIM** 

**\_\_\_\_\_\_\_\_\_\_\_\_\_\_\_\_\_\_\_\_\_\_\_\_\_\_\_\_\_\_\_\_\_\_\_\_\_\_\_\_\_\_\_\_\_\_\_\_\_\_\_\_\_\_\_\_\_\_\_\_\_\_\_\_ Maxim Integrated Products 1**

**For pricing, delivery, and ordering information, please contact Maxim Direct at 1-888-629-4642, or visit Maxim's website at www.maxim-ic.com.**

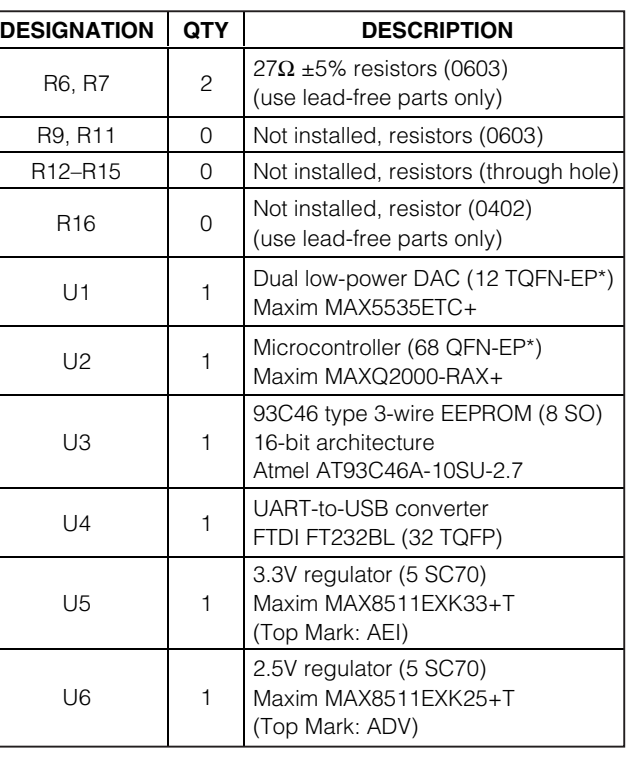

### Component Suppliers

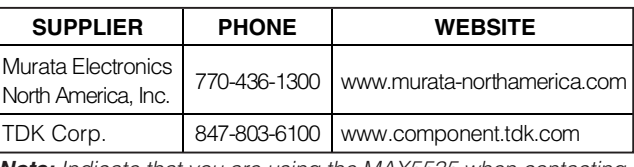

**Note:** Indicate that you are using the MAX5535 when contacting these component suppliers.

### MAX5535 EV Kit Files

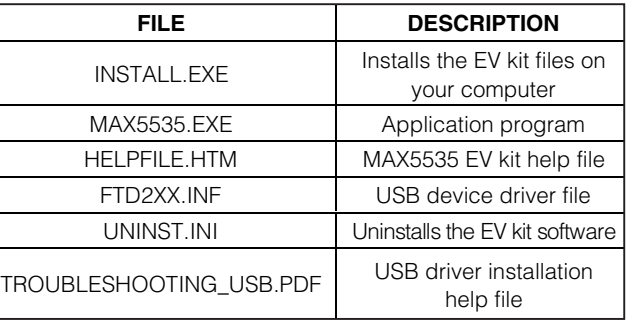

## Component List (continued)

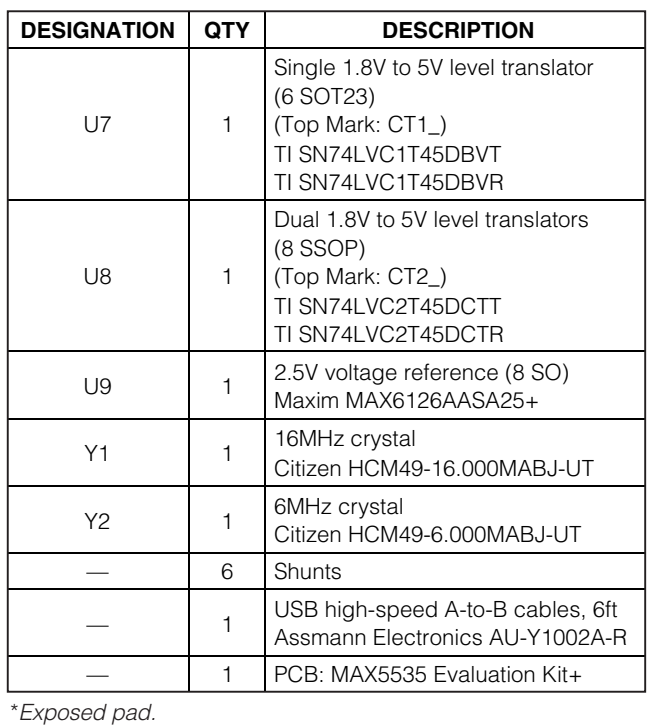

### Quick Start

### Recommended Equipment

Before beginning, the following equipment is needed:

- MAX5535 EV kit (USB cable included)
- A user-supplied Windows 2000/XP PC with a spare USB port
- Two digital voltmeters (DVMs)

**Note:** In the following sections, software-related items are identified by bolding. Text in **bold** refers to items directly from the EV kit software. Text in **bold and underlined** refers to items from the Windows 2000/XP operating system.

#### Procedure

The MAX5535 is fully assembled and tested. Follow the steps below to verify board operation:

- 1) Visit www.maxim-ic.com/evkitsoftware to download the latest version of the EV kit software, 5535Rxx.ZIP. Save the EV kit software to a temporary folder and uncompress the ZIP file.
- 2) Install the EV kit software on your computer by running the INSTALL.EXE program inside the temporary folder. The program files are copied and icons are created in the Windows **Start | Programs** menu.

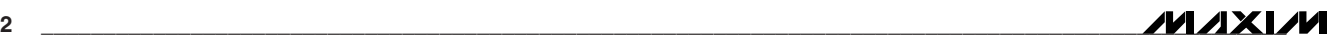

- 3) Verify that all jumpers (JU1–JU6) are in their default positions, as shown in Table 1.
- 4) To measure OUTA, connect the first DVM between H2-1 (OUTA) and H2-2 (GND).
- 5) To measure OUTB, connect the second DVM between H2-3 (OUTA) and H2-4 (GND).
- 6) Connect the USB cable from the PC to the EV kit board. A **Building Driver Database** window pops up in addition to a **New Hardware Found** message when installing the USB driver for the first time. If you do not see a window that is similar to the one described above after 30s, remove the USB cable from the board and reconnect it. Administrator privileges are required to install the USB device driver on Windows 2000 and XP. Refer to the TROUBLESHOOTING\_USB.PDF document included with the software if any problems arise during this step.
- 7) Follow the directions of the **Add New Hardware Wizard** to install the USB device driver. Choose the **Search for the best driver for your device** option. Specify the location of the device driver to be **C:\Program Files\MAX5535** (default installation directory) using the **Browse** button.
- 8) Start the MAX5535 EV kit software by opening its icon in the **Start | Programs** menu. The EV kit software main window should appear, as shown in Figure 1.
- 9) Enter 0xD2E into the **D11 D0 (Shift Register Data Bits)** edit box.
- 10) Press the lower **Load DAC A and DAC B** button located at the bottom of the EV kit software main window. This loads input and output DAC registers from the shift register.
- 11) Verify that the voltage shown on both DVMs is approximately 1V.

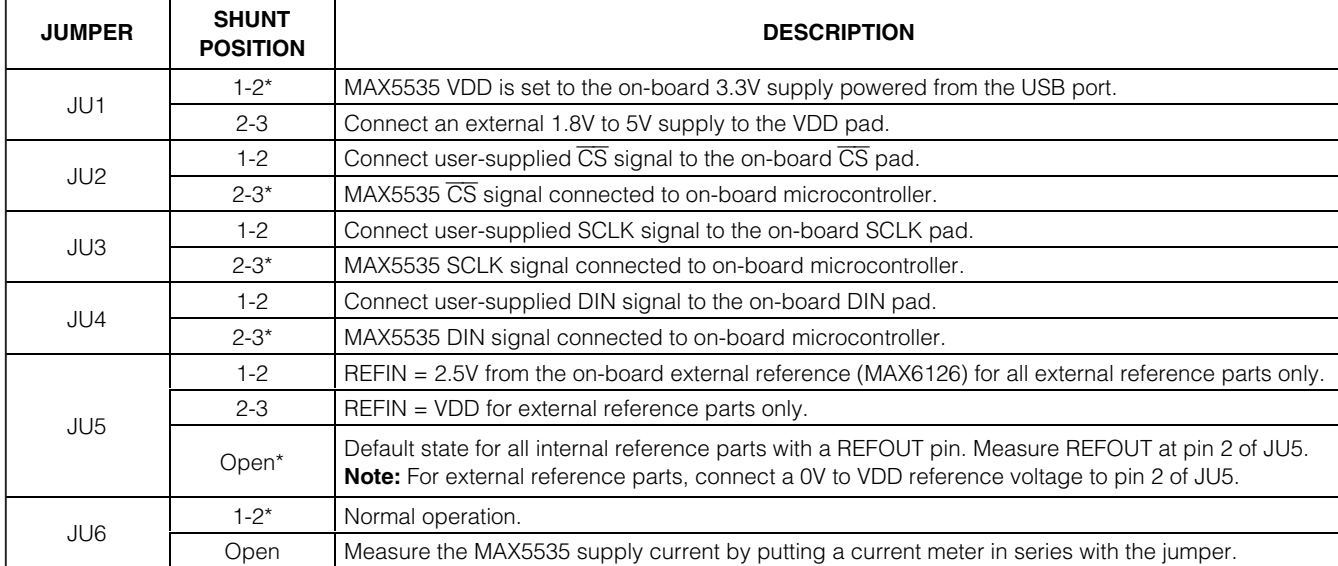

### **Table 1. MAX5535 EV Kit Jumper Descriptions (JU1–JU6)**

\*Default position.

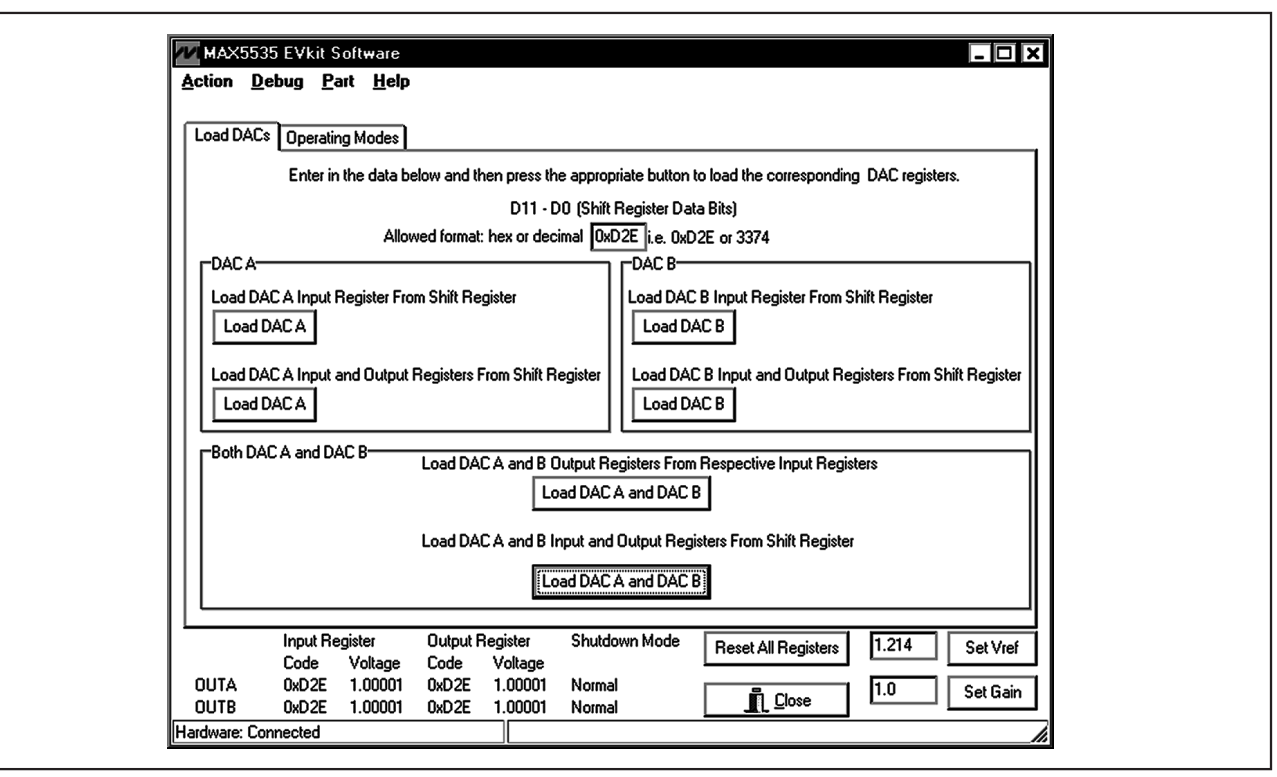

Figure 1. MAX5535 EV Kit Software Main Window (Load DACs Tab)

### Detailed Description of Software

The main window of the evaluation software (shown in Figure 1) displays the voltage and code for all DAC input and output registers. In addition, the main window has two tabs. The **Load DACs** tab sheet controls all the DAC loading features of the MAX5535 family. The **Operating Modes** tab sheet (shown in Figure 2) controls all the DAC modes of the MAX5535 family. The **Load Setting(s)** button must be pressed in order to write the operating mode settings to the DAC(s).

#### Part

Select the **Part** menu item at the top of the GUI and check the device that is soldered in the U1 location on the EV kit board. The software selects the MAX5535 as the default device because the EV kit is shipped with a MAX5535ETC+. Contact the factory for free samples of the pin-compatible MAX553\_ETC+, MAX552\_ETC+, or MAX551\_ETC+ devices.

#### **Debua** Select the **Debug** menu item at the top of the GUI to execute low-level SPI interface commands. Enter data into the **Data bytes to be written** edit box and press the **Send Now** button for manual SPI operations.

### Detailed Description of Hardware

The MAX5535 EV kit provides a proven layout for the MAX5535. An on-board reference, level translators, SPI-interface pads, and easy-to-use USB-PC connection are included on the EV kit.

#### **Reference**

Measure REFOUT at pin 2 of JU5 for all internal reference parts. Enter the value of the internal reference voltage into the **Set Vref** edit box in the software GUI.

For external reference parts, connect a 0V to VDD reference voltage to pin 2 of JU5 or connect the onboard MAX6126 2.5V reference by placing a shunt across pins 1-2 of JU5. Measure and enter the value of the external reference voltage into the **Set Vref** edit box of the software GUI.

#### Gain

The default gain is set to 1V/V. To change the gain, first remove R8 and R10. Next, install R8–R11 when using surface-mount resistors, or R12–R15 when using through-hole resistors. Refer to the MAX5535 IC data sheet for information on selecting the resistor values. Enter the new value of the gain into the **Set Gain** field of the software GUI.

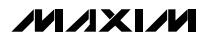

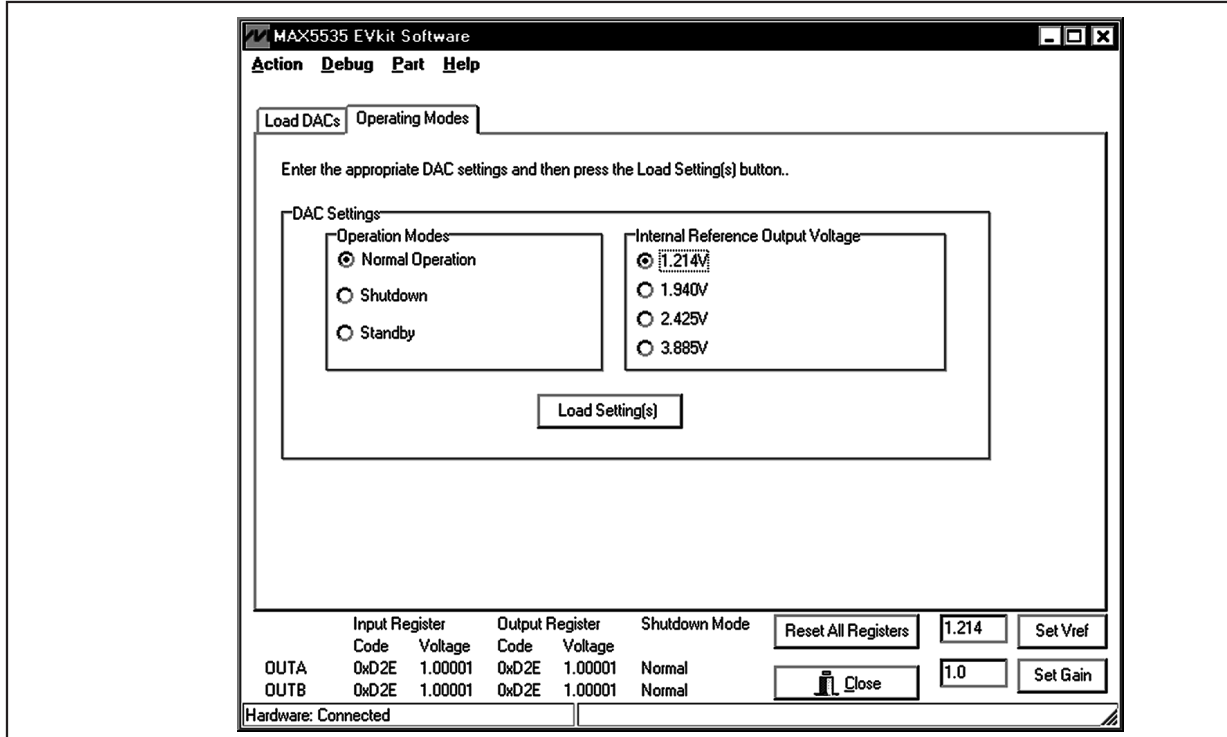

Figure 2. MAX5535 EV Kit Software Main Window (Operating Modes)

#### User-Supplied SPI Interface

To use the MAX5535 EV kit with a user-supplied SPI interface, first move the shunts of JU1–JU4 to the 2-3 position. Next apply your own 1.8V to 5.5V power supply at the VDD pad. Lastly, connect your  $\overline{CS}$ , SCLK, and DIN signals to the corresponding CS, SCLK, and DIN pads on the MAX5535 EV kit board.

#### User-Supplied Power Supply

The MAX5535 EV kit is powered completely from the USB port as default. Move the shunt of JU1 to the 2-3 position to apply your own 1.8V to 5.5V power supply at the VDD pad.

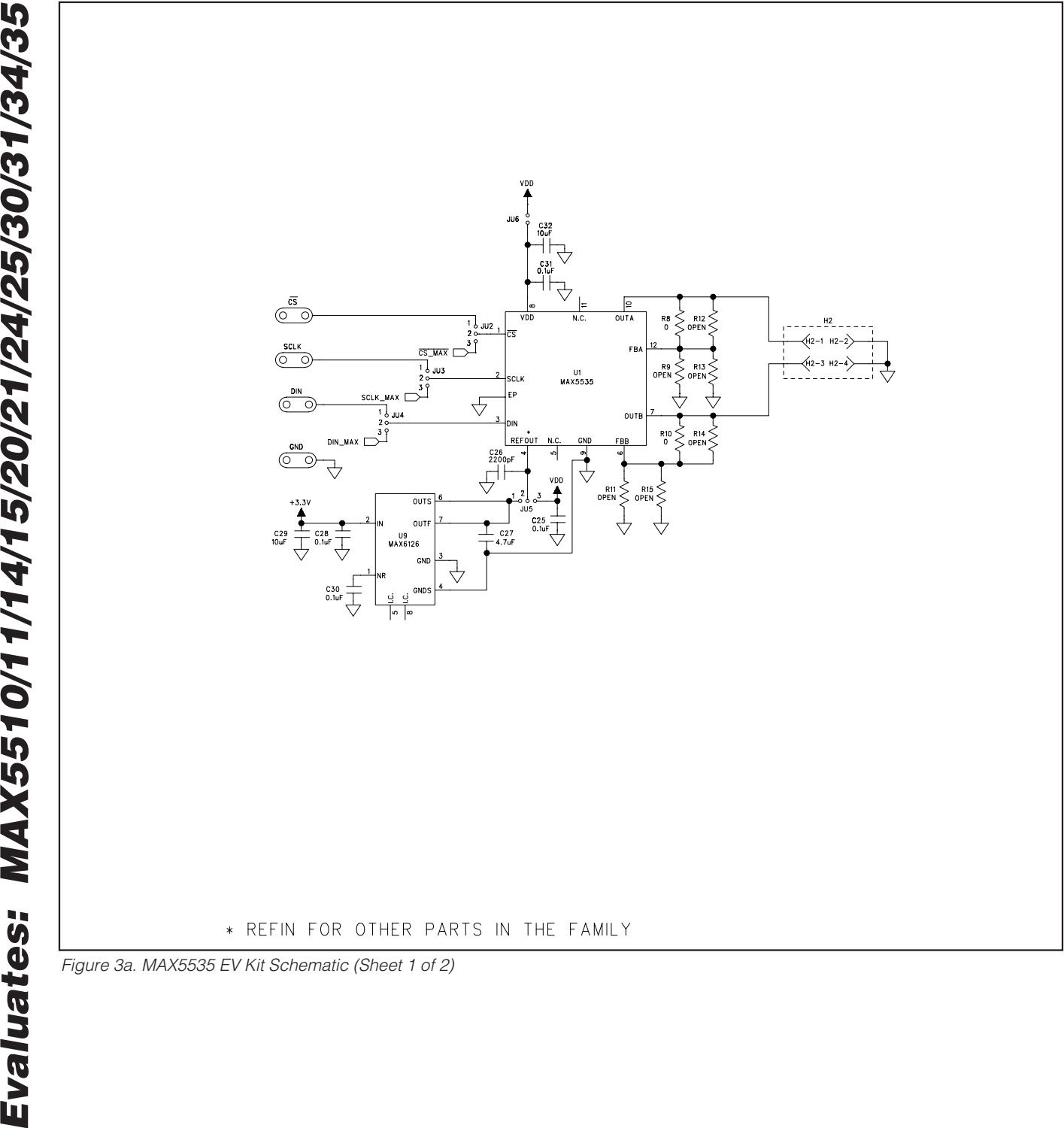

**MAXIM** 

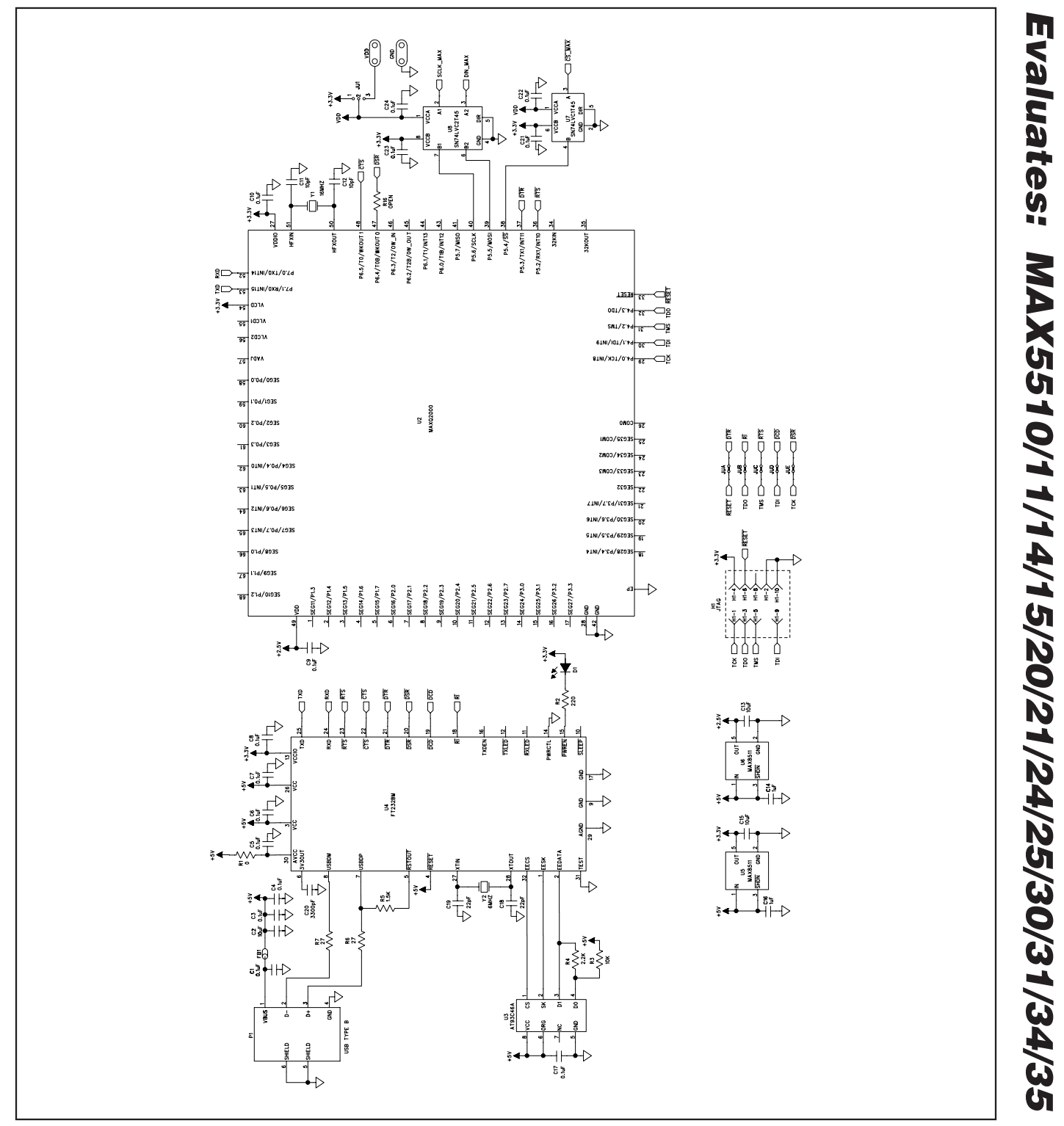

Figure 3b. MAX5535 EV Kit Schematic (Sheet 2 of 2)

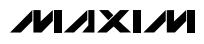

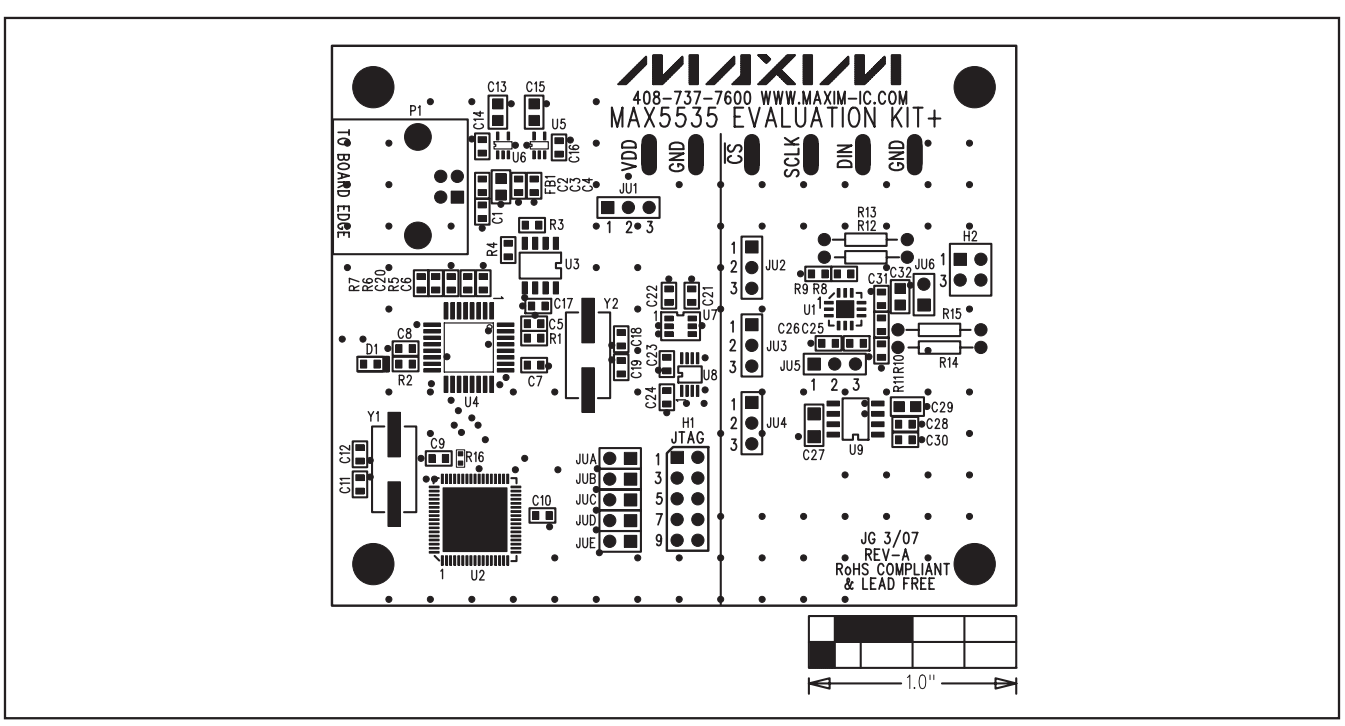

Figure 4. MAX5535 EV Kit Component Placement Guide—Component Side

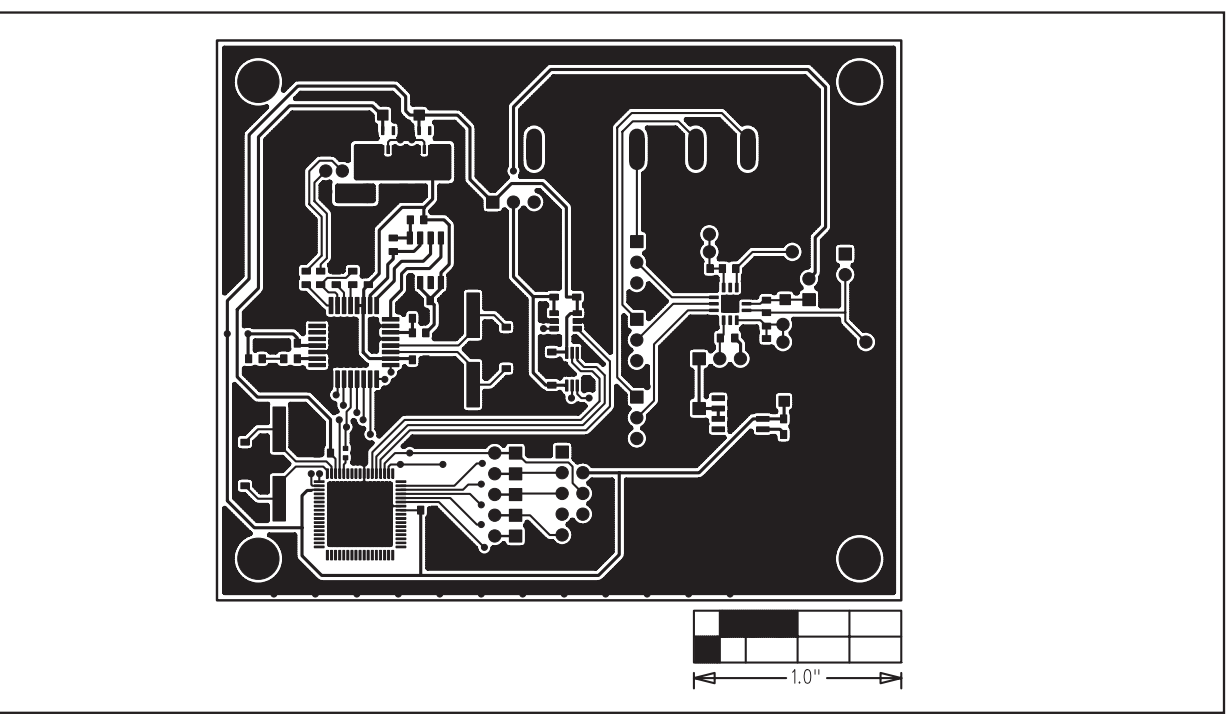

Figure 5. MAX5535 EV Kit PCB Layout—Component Side

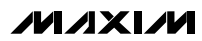

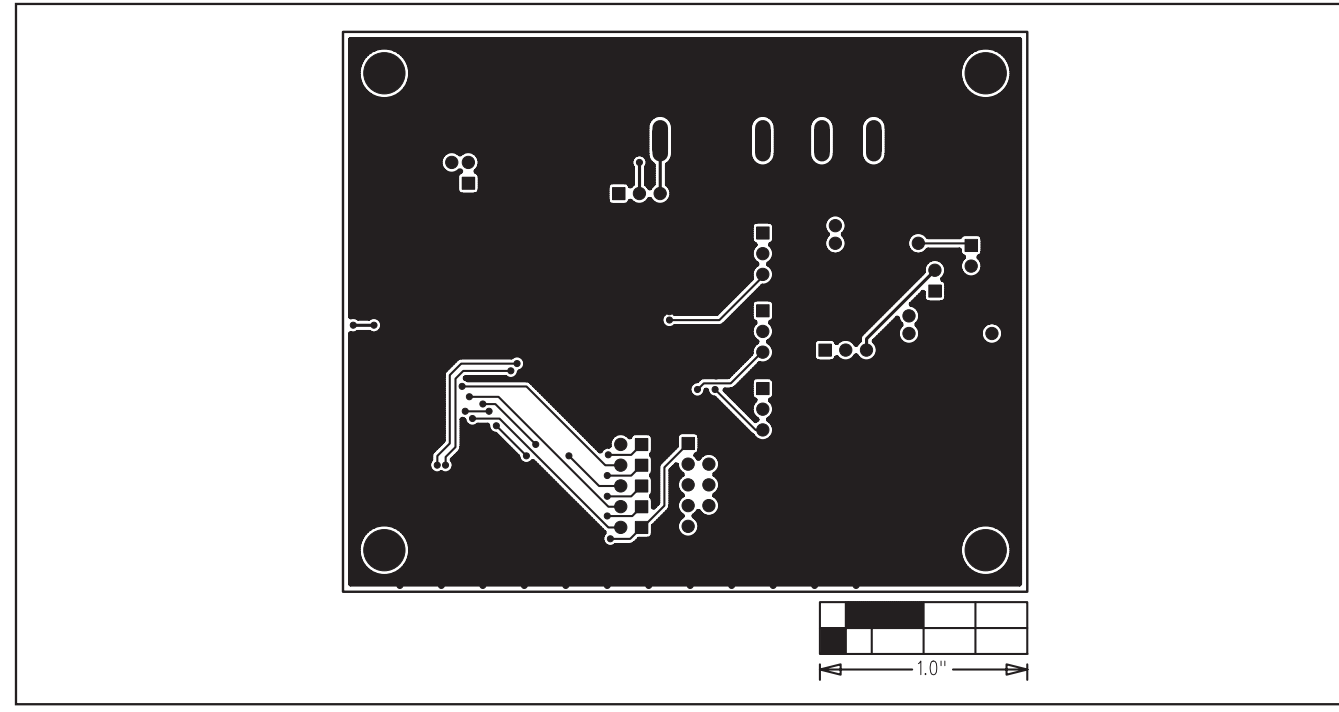

Figure 6. MAX5535 EV Kit PCB Layout—Solder Side

### Revision History

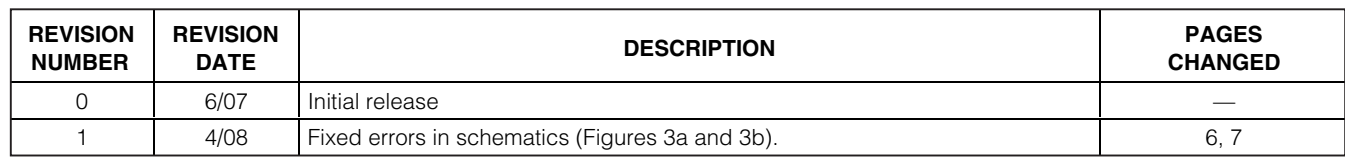

Maxim cannot assume responsibility for use of any circuitry other than circuitry entirely embodied in a Maxim product. No circuit patent licenses are implied. Maxim reserves the right to change the circuitry and specifications without notice at any time.

**10** \_\_\_\_\_\_\_\_\_\_\_\_\_\_\_\_\_\_\_\_Maxim Integrated Products, 120 San Gabriel Drive, Sunnyvale, CA 94086 408-737-7600

© 2008 Maxim Integrated Products **is a registered trademark of Maxim Integrated Products**, Inc.